# Commercial Credit Card Manager (CCCM)

### Cancelar plástico y solicitar plástico nuevo (Administrador) – Guía de referencia rápida

Como Administrador tendrás acceso a la información de la cuenta corporativa, así como a todas las cuentas de tarjetas individuales. Podrá ver la cuenta corporativa, pero no podrá realizar ningún cambio. Como administrador, podrá cerrar una tarjeta (plástico) existente y solicitar una tarjeta nueva. Para obtener más información, consulte la Guía del administrador de CCCM.

## Pasos para cancelar un plástico

**Paso 1:** Accede CCCM (commercialcards.popular.com), en la página inicial, presiona el menú **Accounts** y selecciona **Manage Accounts**.

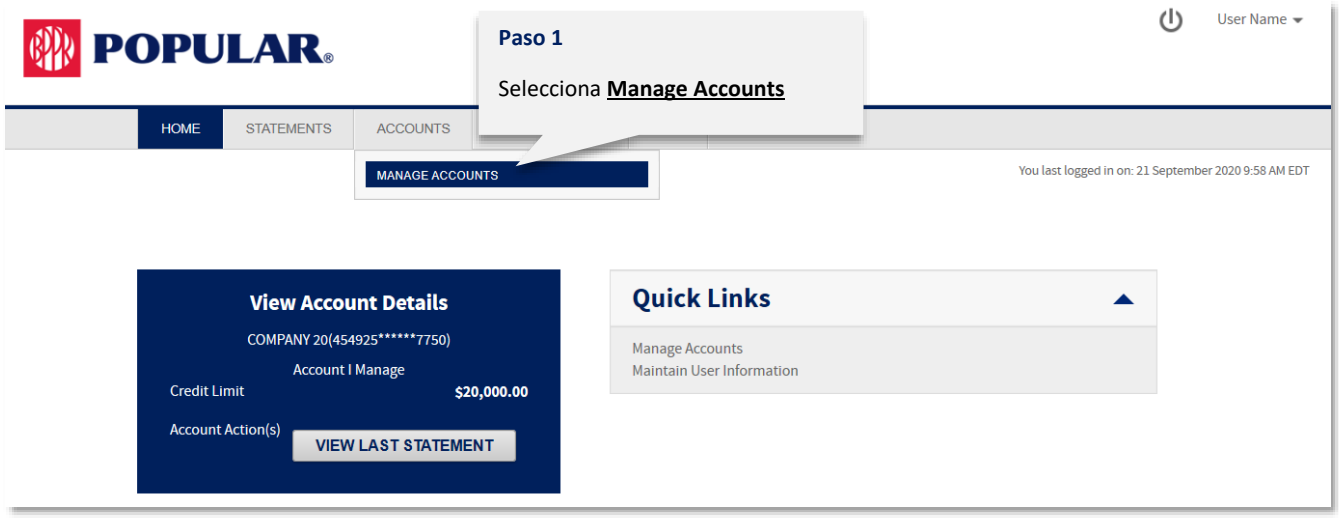

**Paso 2**: Puede buscar la cuenta que desea ver o simplemente presionar **Search** y CCCM traerá todas las cuentas registradas a su usuario. Presione el **ícono de Details** en la cuenta que desea ver.

NOTA: Al realizar búsquedas parciales, incluya un asterisco (\*) al final del valor de búsqueda.

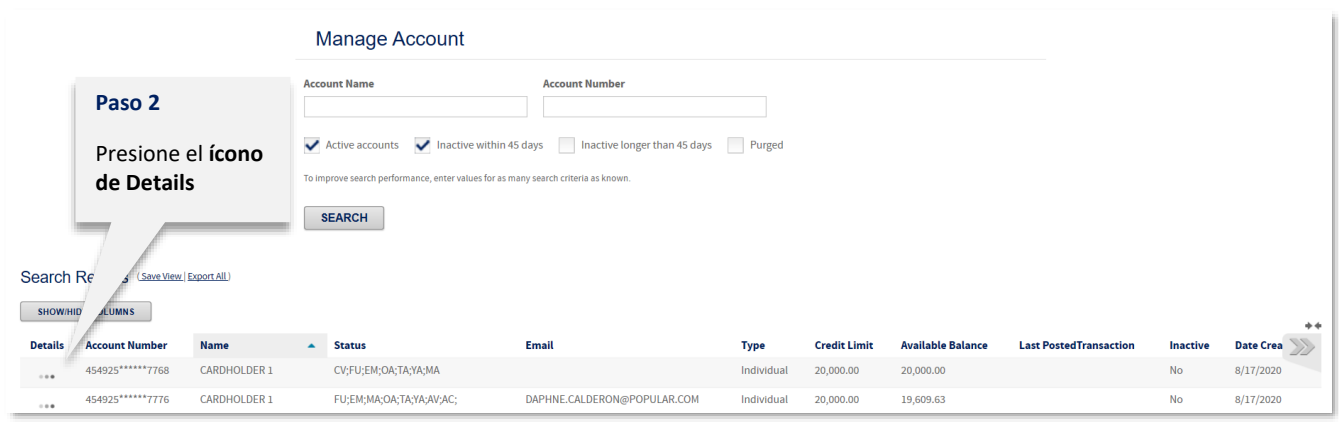

**CONSEJO: La columna de Status presenta los códigos de estatus para esa cuenta. Consulte la tabla de códigos de estatus al final de esta guía.**

**Paso 3**: Aparecerá la pantalla de la cuenta. Para tener acceso a realizar cambios, necesitará las funcionalidades avanzadas de administrador.

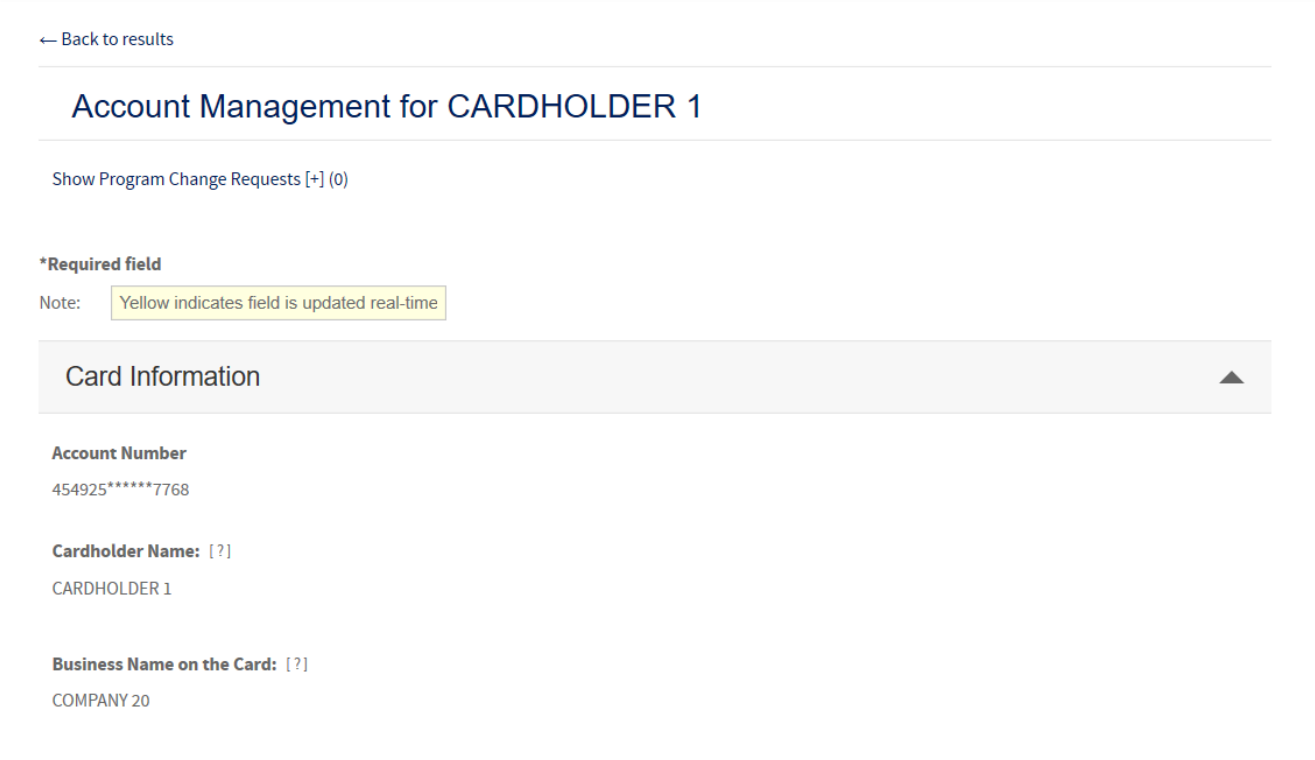

**Paso 4**: Ir a la seccion Account Status. Seleccione **CLV1 – Voluntary Closure** del menú desplegable.

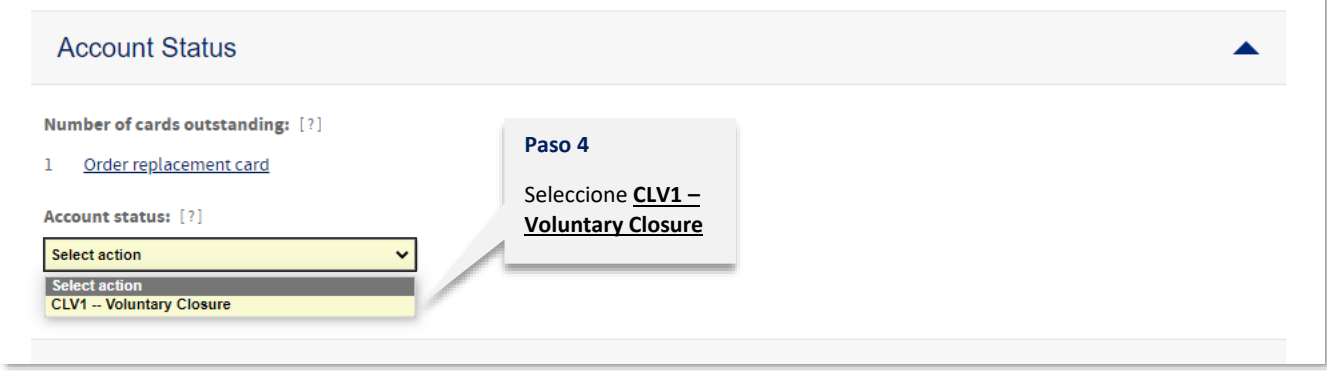

**Paso 5**: Ir el final de la página y presione **Submit**.

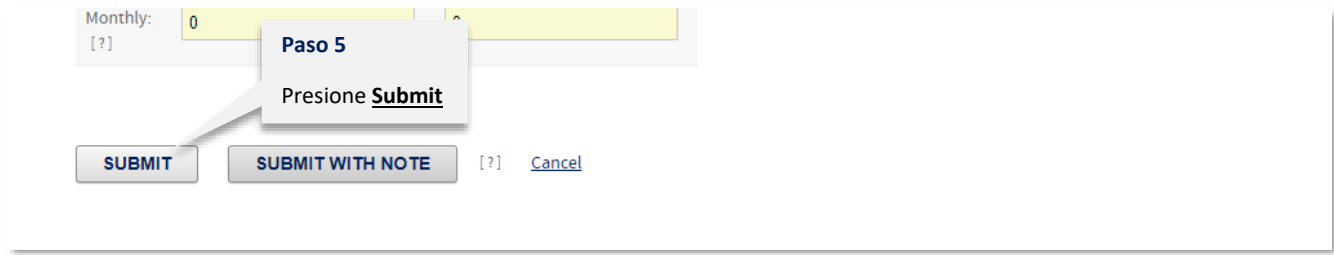

## Pasos para solicitar un plástico nuevo

**Paso 1:** Accede CCCM (commercialcards.popular.com), en la página inicial, presiona el menú **Accounts** y selecciona **Manage Accounts**.

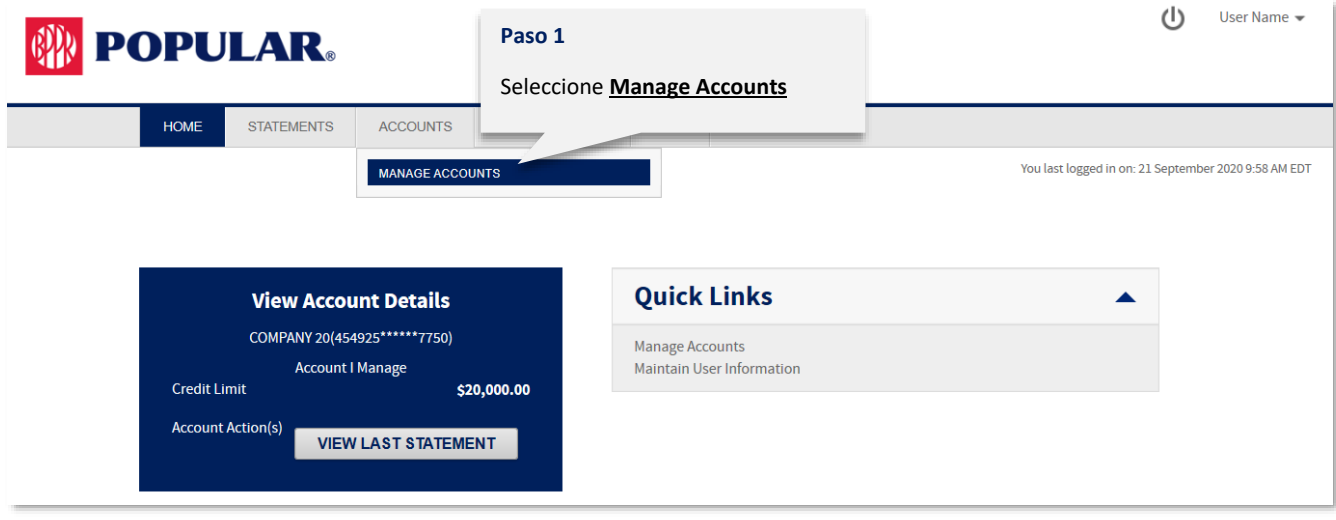

#### **Paso 2:** Presione **Add New Account**.

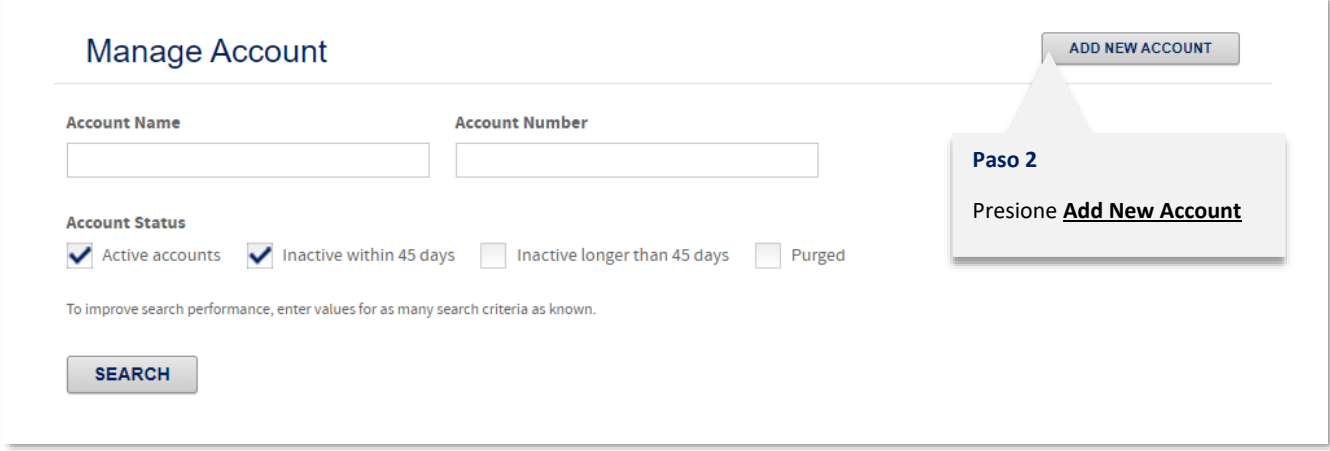

**Paso 3:** Si tiene acceso a varias cuentas, elija la cuenta donde añadirá el plástico nuevo. Si no tiene acceso a varias cuentas, vaya al Paso 4 para continuar.

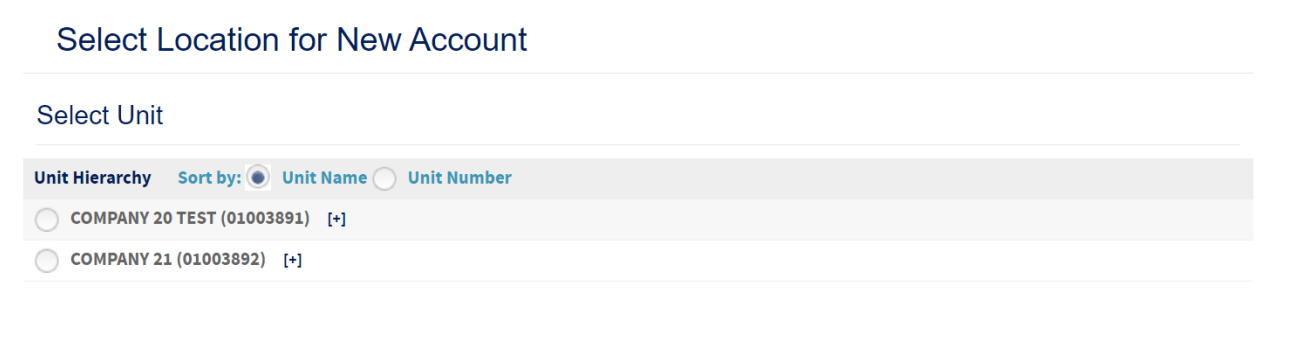

**Paso 4:** Complete la información demográfica solicitada. Los campos con asterisco (\*) son obligatorios.

- Nombre del titular del plástico\*: requiere un asterisco entre el nombre y el apellido. Ex. Juan\*Del Pueblo
- Dirección de correo electrónico
- Teléfono del trabajo
- Teléfono móvil\*
- Fecha de nacimiento\*
- Número de seguro social\*

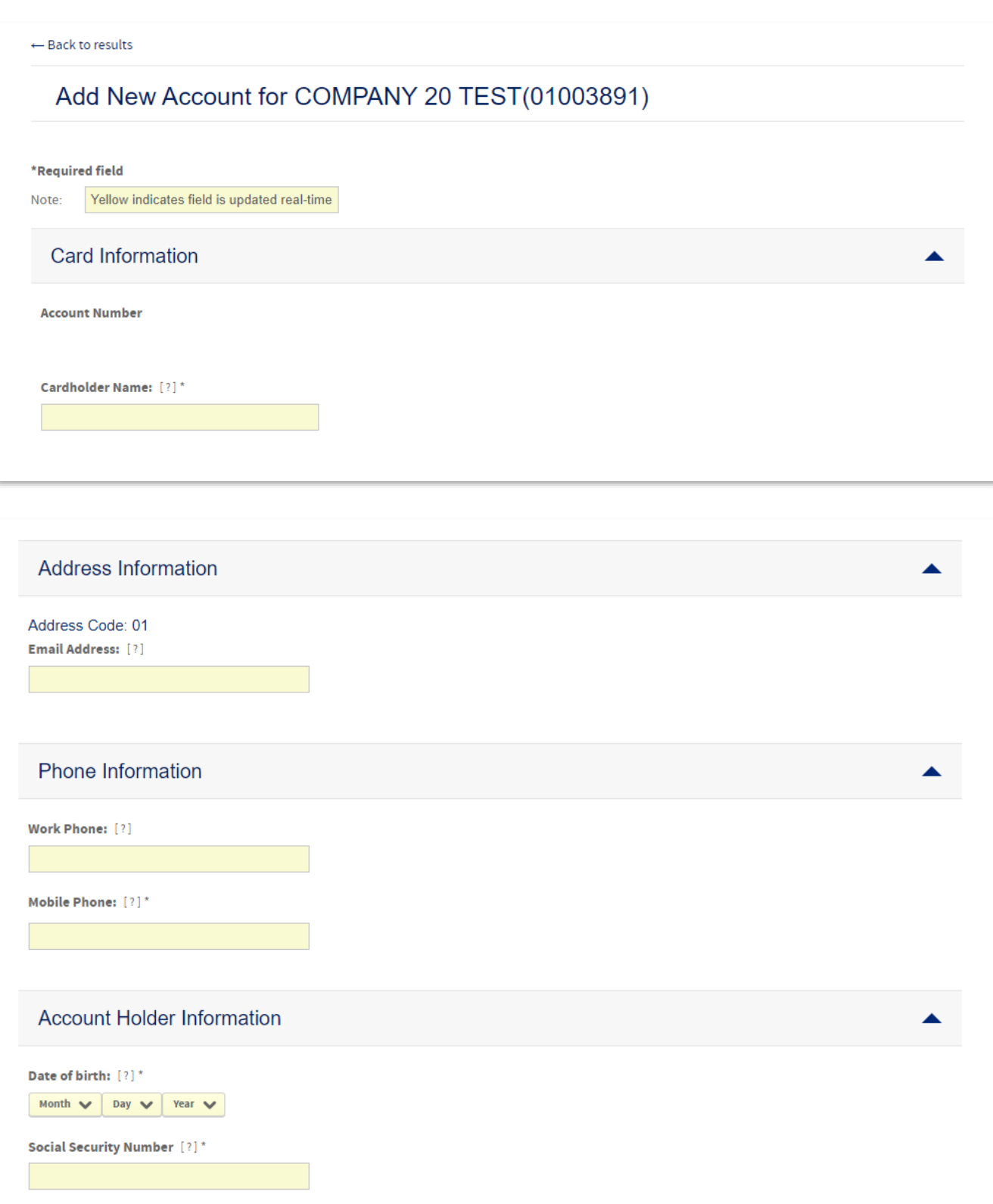

**Paso 5:** Complete la información del límite de crédito.

- a. Añada el límite de crédito que estará estableciendo para el plástico. Si la cuenta comparte el límite de crédito entre todos los tarjetahabientes, incluya el monto total aprobado. Si la cuenta se ha establecido para administrar límites separados por tarjeta, incluya la cantidad deseada.
- b. Añada límites adicionales al plástico según el uso. Un usuario puede limitar el uso de la tarjeta según el monto total gastado y/o el número de transacciones permitidas. Estos pueden establecerse como límites a ciclo, diarios o mensuales. Por ejemplo, si se establece que el plástico solo puede realizar 5 transacciones en un ciclo una vez que se alcanza esa cantidad, la tarjeta se rechazará hasta el próximo ciclo, independientemente de la disponibilidad de crédito. **Si elige no usar esta función, deje los valores como ceros.**

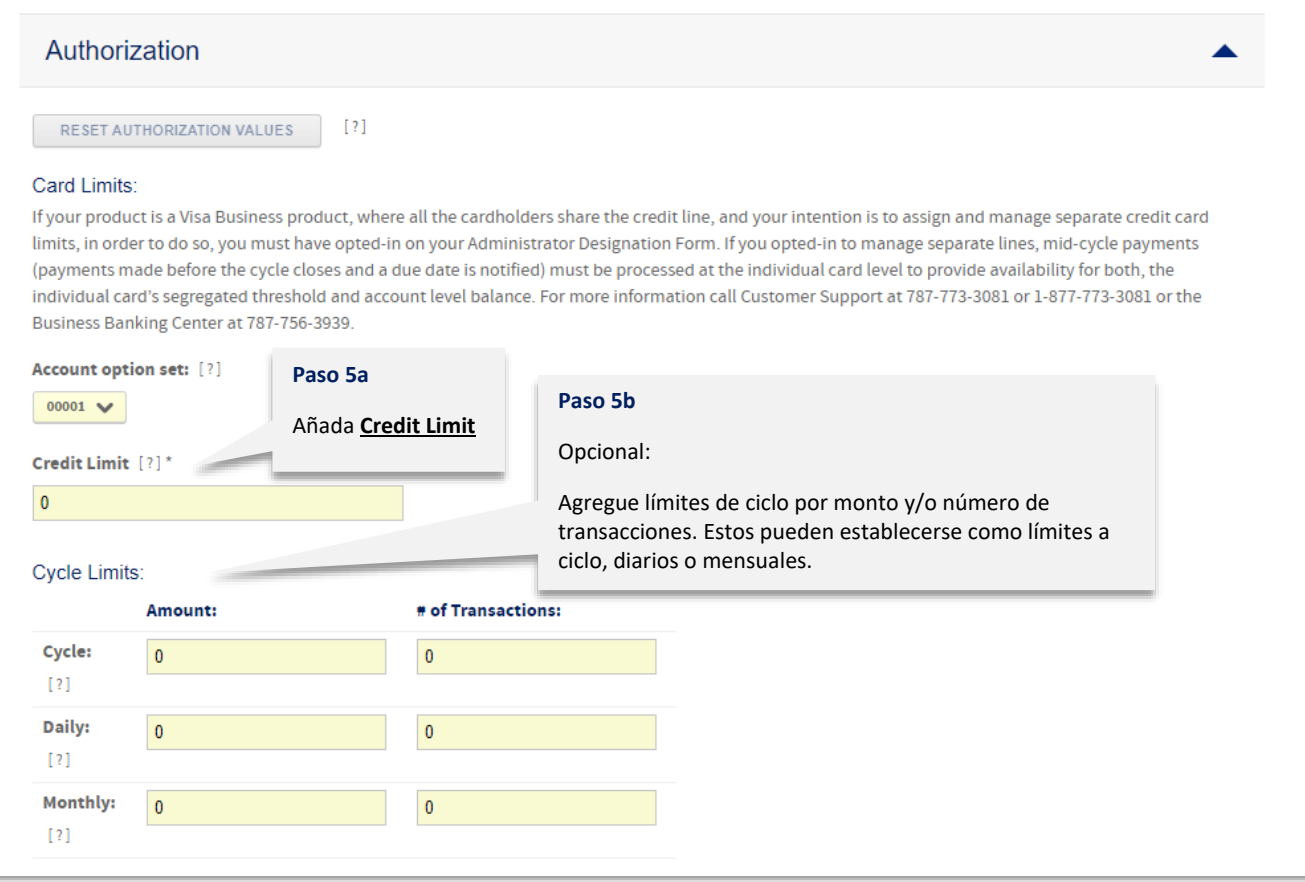

#### **Paso 6:** Opcional - Complete la información de los *MCC Group***. Si no estará estableciendo límites adicionales, deje la sección como está.**

Los **Merchant Category Codes (MCCs)** indican la categoría del comercio desde donde se llevó a cabo la transacción (*Hotel*, *Airlines*, *Dining*, entre otros). Los MCCs se definen en cada punto de venta comercial (POS). CCCM tiene grupos preestablecidos de MCCs que los administradores pueden utilizar para limitar los tipos de transacciones que los titulares de tarjetas pueden realizar.

- a. Seleccione un *MCC Group* del menú desplegable.
- b. Seleccione si el *MCC Group* se incluirá para el titular de la tarjeta o se excluirá.Por ejemplo, si el titular de la tarjeta solo debe tener acceso a las transacciones de restaurantes, seleccione la categoría *Dining* en el primer menú desplegable y seleccione Incluir en el segundo menú desplegable.
- c. Opcional: Añadir límites adicionales al *MCC Group* seleccionado para la tarjeta según el uso. Un usuario puede limitar el uso de la tarjeta según el monto total gastado y/o del número de transacciones permitidas para ese *MCC Group* específico. Estos pueden establecerse como límites a ciclo, diarios o mensuales. Por ejemplo, si se establece que el plástico solo puede realizar 5 transacciones en un ciclo una vez que se alcanza

esa cantidad, la tarjeta se rechazará hasta el próximo ciclo, independientemente de la disponibilidad de crédito. **Si elige no usar esta función, deje los valores como ceros.**

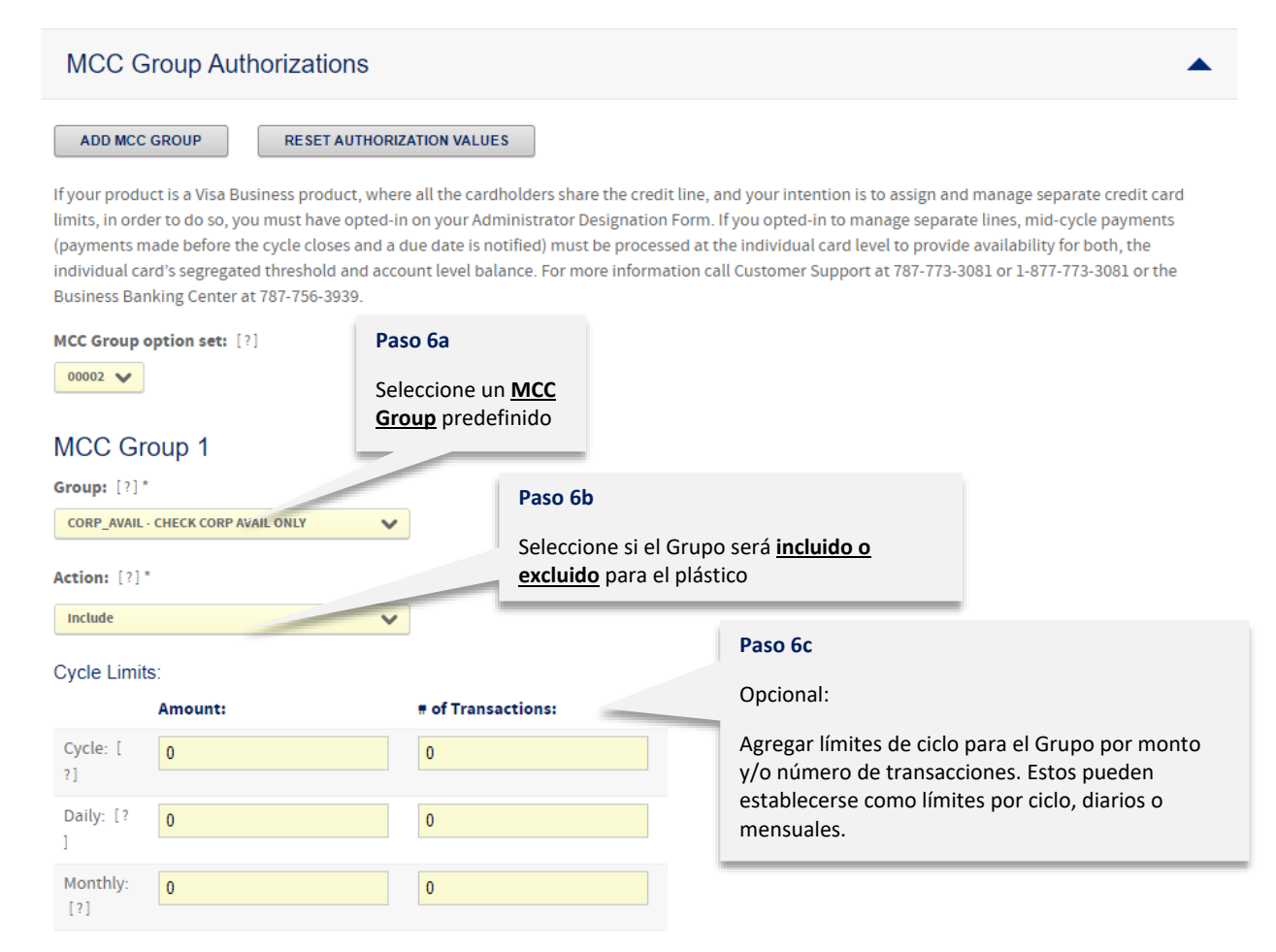

### **Paso 7**: Presiona **Submit**.

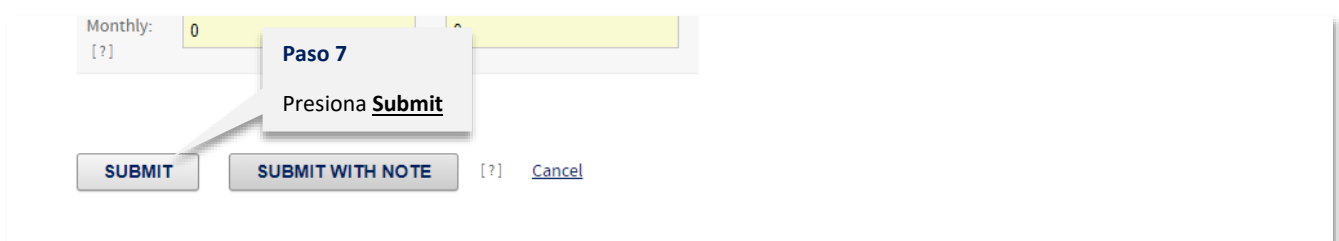

# Código de Estatus

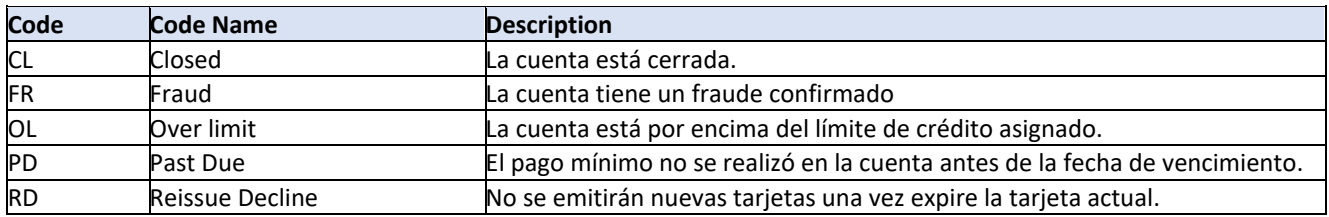

Para información adicional, puedes comunicarte con el Centro de Banca de Negocios en el 787-756-3939 o 1-855-756- 3939, de lunes a viernes, de 8:00 a.m. a 6:00 p.m., y sábado de 8:00 a.m. a 5:00 p.m.